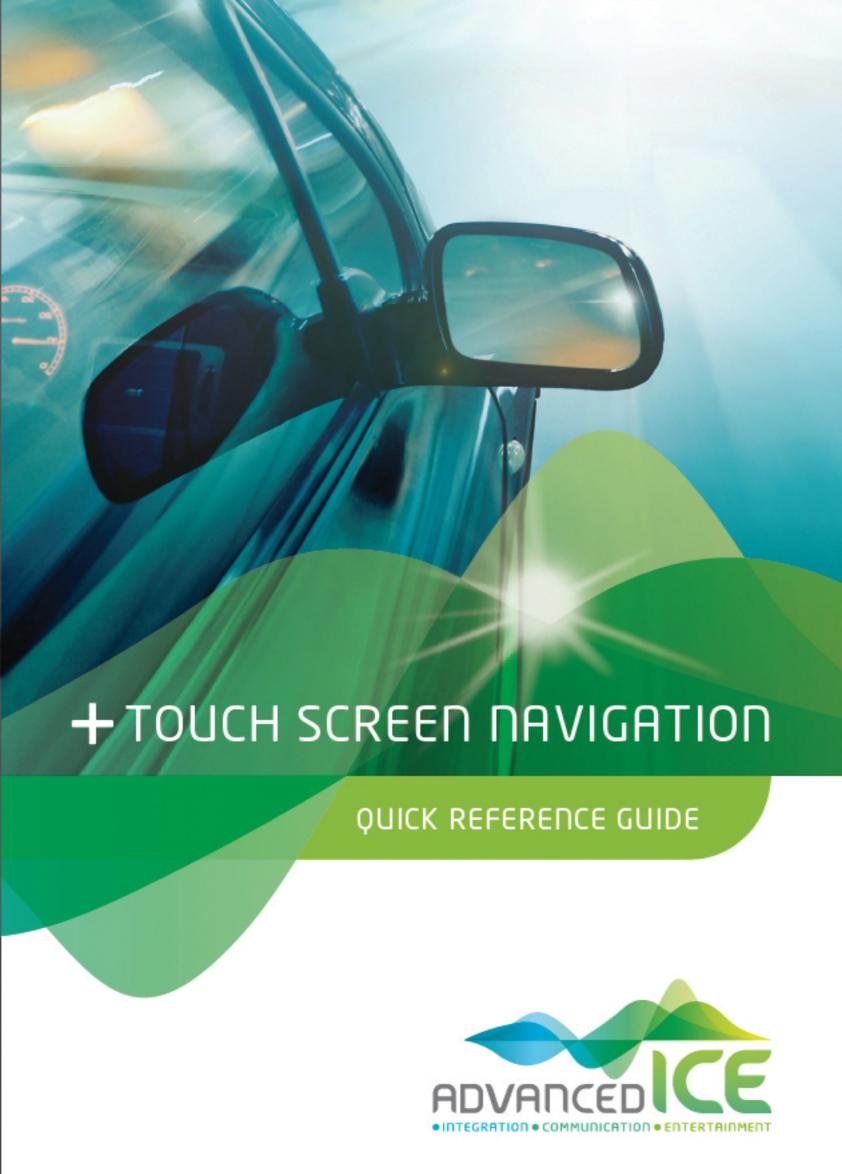

### **Initial set-up**

Select Select your preferred language, then tap you can change it in Regional settings.

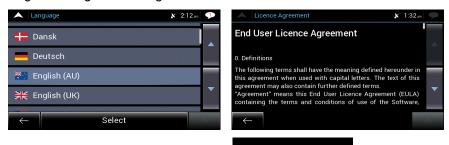

- Read the End User Licence Agreement, and tap terms of use.

  Accept
  if you agree with the
- 3. You are now asked whether you allow the software to collect usage information and GPS logs that may be used for improving the application and the quality and coverage of maps. Tap
  Yes
  to allow the anonymous statistics or disable this function.
- 4. The Configuration wizard starts. Tap Next to continue.
- 5. Select the language and speaker used for voice guidance messages and tap

  Next

  Later you can change it in Regional settings. Tap any item in the list for a 

  Next

  short voice sample. Tap

  to confirm your selection.
- 6. Set your preferred units and time formats, and tap

  Next

  Next
- 7. Set your route preferences, and tap

  Finish
- 8. The initial set-up is now complete, tap to enter the map screen.

#### Map screen

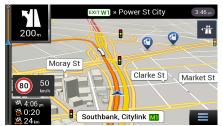

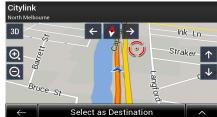

The map screen is the most important and frequently used screen of the software. During navigation, the screen shows route information.

The map shows the current position (a blue arrow by default), the recommended route (an orange line), and the surrounding map area.

When there is no GPS position, the current position arrow is transparent. It shows your last known position. When a GPS position is available, the current position arrow is displayed in full colour showing your current position.

If you have not selected a route destination, you can see your heading and the current street on the map screen. If you selected a destination, the following three data fields are displayed in the bottom left corner:

- The estimated time of the arrival at the destination
- · The remaining time of the trip
- The remaining distance to the destination.

You can change the default values in holding the area where the data fields appear.

Data Fields or by tapping and holding the area where the data fields appear.

宀

Tap the screen once where the data fields appear to open the Trip Summary screen.

The following additional buttons are displayed when you are navigating a route and you are approaching your destination:

- Tap it to check the available parking facilities around your destination.
- Tap it to access additional options: check the trip summary, find Places around your final destination, save the current location, switch to pedestrian navigationor suspend the navigation.

By tapping the street name at the bottom of the map, you can open the Where Am I screen. By tapping , you can open the Navigation menu.

# Navigation menu

On the Map screen, tap to open the Navigation menu.

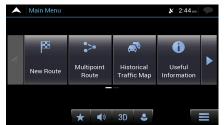

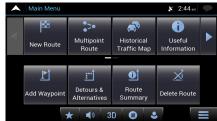

You can see the following menu options when you are navigating without a planned route:

| Button                    | Instruction                                                                                                    |
|---------------------------|----------------------------------------------------------------------------------------------------|
| New Route                 | Select your destination by entering an address or its coordinate, or by selecting a Place, a Saved Location, or a Saved Route. You can also look up your recent destinations from the Smart History.                                                                       |
| Multipoint<br>Route       | Build your route from one or more route points. You can also plan a route independently of your current GPS position by setting a new starting point.                                                                                                    |
| Historical<br>Traffic Map | Enable or disable historical traffic data and traffic patterns. This locally stored information can be very useful in normal circumstances but for example on public holidays it may be better to turn it off in order not to take account of normal weekday traffic jams. |
| Useful<br>Information     | Access additional options and to check some useful information, for example traffic information, fuel prices, and so on.                                                                                                    |
| <b>Ö</b><br>Settings      | Customise the way the navigation software works.                                                                                                    |
| About                     | See information about the navigation software.                                                                                                    |
| Exit                      | Stop the navigation and exit the software.                                                                                                    |

When you are navigating with a planned route, the following menu options are also available:

| Button                 | Instruction                                                                                              |
|------------------------|----------------------------------------------------------------------------------------------------|
| Add Waypoint           | Add an intermediate destination to your route.                                                           |
| Detours & Alternatives | See route alternatives to avoid parts of the route, or to avoid a specific road from your planned route. |

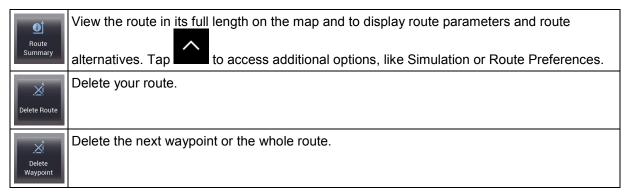

In the navigation menu, you have the following additional options:

| Button | Instruction                                                                                                    |
|--------|----------------------------------------------------------------------------------------------------|
| *      | Open the Saved Locations screen where you can save a location as a favourite destination or edit a saved location.                                                                                                    |
|        | Set the volume or mute the navigation.                                                                                                    |
| 3D     | Switch to 3D mode.                                                                                                    |
| 2D     | Switch to 2D mode.                                                                                                    |
| 20     | Switch to 2D North up view mode.                                                                                                    |
| •      | Suspend navigation.                                                                                                    |
| 0      | Resume navigation.                                                                                                    |
| •      | Access the User profiles menu where you can create new profiles or edit the existing profiles. If more drivers are using the navigation system, they can create their own profiles with their own settings. Their smartphones can be assigned to the relevant user profile, which makes data synchronisation possible between the smartphone and the built-in navigation system. |

| Button   | Instruction                                                                                                    |
|----------|----------------------------------------------------------------------------------------------------|
| <b>√</b> | Check those notifications that contain important information but do not require immediate action from the users. |
| ^        | Open additional options within the menu options on certain screens.                                              |
| <b>A</b> | Return to the map from any menu screen.                                                                          |

### **New Route menu**

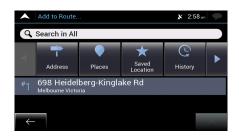

In the Navigation menu, tap to specify an address as your destination.

The New Route to... menu provides the following options:

| Button            | Instruction                                                                                        |
|-------------------|----------------------------------------------------------------------------------------------------|
| Q Search in All   | Find your destination regardless of its type in (Undefined variable: BrandingVariables.NameOflQS). |
| Address           | Specify an address as your destination.                                                            |
| Places            | Select a place of interest as your destination.                                                    |
| Saved<br>Location | Choose from the list of your saved locations.                                                      |
| History           | Choose from the list of all recent destinations.                                                   |
| Saved Routes      | Select a saved route as your destination or intermediate destination.                              |
| Coordinates       | Select a destination by entering its coordinate.                                                   |
| Picture           | Select a destination by choosing a picture that contains the coordinates of the required location. |

Two of your recent destinations are listed in the New Route to... menu for easy access. Tap any of the smart history items to set the location as your destination.

#### Navigating to an address

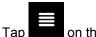

on the Navigation view to access the Navigation menu.

In the Navigation menu, tap , By default, the screen proposes the country where you are located.

To change the country or the state, perform the following steps:

- 1. Use the keyboard to enter the name of the country and state.
- 2. After entering a couple of characters, the list of countries and states that match the entered string appears. Together with the country, select the state, or select the name of the country where it stands without a state to search for an address in all its states.
- 3. Tap to open the list of results and select the country of your choice.

To change the town/suburb, perform the following steps:

1. Tap the town/suburb field. The town/suburb of your current location is offered at the top. Accept it or use the keyboard to enter the name of the destination town/suburb.

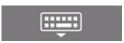

- 2. As you enter letters, the names that match the string appear in a list. Tap to open the list of results.
- Select a town/suburb from the list.

To enter the street name, perform the following steps:

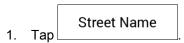

- 2. Start entering the street name on the keyboard, the names that match the string appear in a list.
- 3. Tap to open the list of results. Select a street from the list.

To enter the street number, perform the following steps:

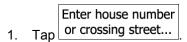

- 2. Enter the street number on the keyboard. (To enter letters, tap
- 3. Tap to finish entering the address.

The map appears with the selected destination in the middle. If necessary, tap the map

somewhere else to modify the destination. The Cursor ( ) appears at the new location. (optional) To change some of the route setting parameters, perform the following steps:

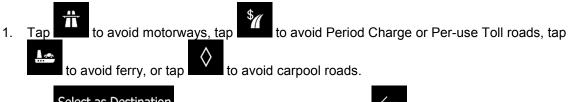

- Select as Destination
  Tap destination.
  Select as Destination to confirm the destination, or tap destination.
- 3. After a short summary of the route parameters, the map appears showing the entire route. Wait Start Navigation for a few seconds or tap

#### Using combined search

You can initiate a separate search for addresses, Places, saved locations, or recent destinations, but the fastest way to search for any of these is to use combined search.

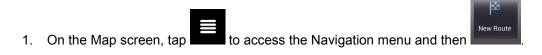

2. Tap and the combined search screen appears. Right next to the input field, you can see the search area, the town/suburb around which the search is carried out. The default search area is the area where you are located. If needed change the search area.

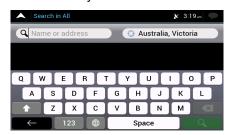

- 4. With the proper search area displayed, you can start entering the name, address, or category of the destination you are looking for.
- 5. Tap to see the search results. You can see all results in the list, regardless of their type. Addresses, Places, Place categories, Saved Locations and recent destinations are mixed within one list.
- 6. If needed, tap the related button to narrow the list of search results by types (the number on the related icon shows the number of matching results):
  - Tap to see the list of recent destinations with a matching name or address.
  - Tap to see the list of your saved location (Favourite) destinations with a matching name.
  - Tap to see the list of matching addresses.

3.

- Tap to see the list of Place categories. Scroll the list and select one of the categories. You get the list of Places in that category ordered by their distance from your current position.
- Tap 300 to see the list of matching Places ordered by their distance from your current location.
- (optional) Should your product contain Places from different data providers, you can further narrow the list by showing the results from one provider only. Look for the provider logos. Select any of them to see Places from that provider.
- 7. The map appears with the selected destination in the middle. If necessary, tap the map somewhere else to modify the destination. The Cursor ( ) appears at the new location.

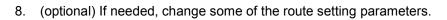

- 9. Tap destination to confirm the destination, or tap destination.
- 10. After a short summary of the route parameters, the map appears showing the entire route. Wait

  Start Navigation

  for a few seconds or tap

#### Navigating to a place of interest

Parking

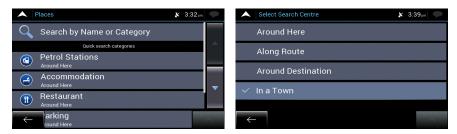

- 1. On the Map screen, tap to access the Navigation menu. In the Navigation menu, tap New Route, then tap You are offered the following pre-set search categories:
  - Petrol Stations
     Along Route
     to get a list of petrol stations along the route or if it is not available, around your current position or your last known position.
  - Tap
     Accommodation
     At My Destination
     to get a list of accommodation near the destination, around your current position or your last known position.
  - Tap

    Restaurant

    to get a list of restaurants along the route, around your current position or your last known position.
  - Tap
     At My Destination
     to get a list of parking lots near the destination or if it is not
     available, around your current position or your last known position.
- 2. Tap to open the Search By Category window. Here, you can search for Places of Interest by their name, categories and subcategories at the following locations:
  - Tap to search around the current position or if it is not available, around the last know position.
  - In a Town
     Tap
     to search for a place within a selected city.
  - Around Destination
     Tap
     to search for a place around the destination of the active route.
  - Tap
     to search along the active route, and not around a given point.

     This is useful when you search for a later stopover that results in a minimal detour only, such as searching for upcoming petrol stations or restaurants.

### An example of navigating to a place of interest

For example, to find a park around your destination, perform the following steps:

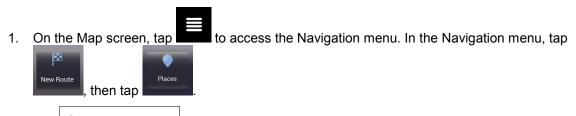

2. Tap \_\_\_\_\_ to open the Search By Category window.

3. Select the area around which the Place should be searched for. Tap the Around Destination

Around Here

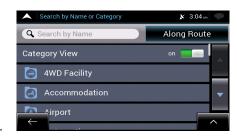

5. Browse the list of place categories, and tap one of them.

6. Tap to browse the whole category, or tap a subcategory to narrow down your search.

7. Tap any of the list items.

button and select

8. (optional) If needed, change some of the route setting parameters.

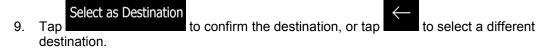

10. After a short summary of the route parameters, the map appears showing the entire route. Wait Start Navigation for a few seconds or tap

# **Useful Information menu**

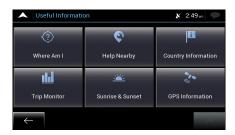

The Useful Information menu provides various additional functions. In the Navigation menu, tap

Useful Information 
. You need an Internet connection via your mobile phone to access online services (for example, parking and weather information).

| Button              | Description                                                                                                    |
|---------------------|----------------------------------------------------------------------------------------------------|
| Where Am I          | Shows information on the current position (latitude, longitude, nearest town, next crossing street, and so on) or the last known position if GPS reception is not available. |
| Help Nearby         | Offers assistance near your current position.                                                                                                    |
| Country Information | Offers a list of countries with useful driving information about the selected country (for example speed limits, maximum blood alcohol level).                               |
| Trip Monitor        | Shows statistical data of your trips, like the start time, end time and average speed.                                                                                       |
| Sunrise & Sunset    | Shows a world map with the sunlit and dark areas of the world. Tap to check the exact sunrise and sunset times for all your route points.                                    |
| GPS Information     | Shows the GPS Information screen with satellite position and signal strength information.                                                                                    |

# **Settings menu**

You can configure the program settings, and modify the behaviour of Advanced ICE Toyota

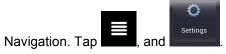

Tap the arrows to view the content of other pages.

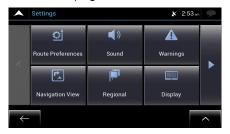

The Settings menu provides the following options:

| Button                     | Instruction                                                                                                    |
|----------------------------|----------------------------------------------------------------------------------------------------|
| ©Í Route Preferences       | Select the type of vehicle you are driving, the road types used in route planning, and the route planning method.                                                                        |
| Sound                      | Adjust the different sound volumes.                                                                                                    |
| Warnings                   | Enable and set up warnings for speed limit, alert points (such as speed cameras), and road signs.                                                                                        |
| Navigation View            | Fine-tune the appearance of the map screen or adjust how the software helps you navigate with different kinds of route-related information on the map screen.                            |
| Regional                   | Change the voice guidance language, set the time zone, the measurement units, the time and date, and formats, and customise the application for your local language.                     |
| Display                    | Enable or disable menu animations.                                                                                                    |
| Trip Monitor               | Turn the automatic trip log saving on or off and check the current size of the trip database.                                                                                            |
| Usage Reports              | Collects usage information and GPS logs that may be used for improving the application and the quality and coverage of maps. Tap this button to enable or disable collecting these data. |
| Start Configuration Wizard | Modify the basic software parameters set during the initial set-up process. See Page 1.                                                                                                  |